Title: CATS Enter Wage Types\_Hourly Employee

Processes : Sub-Processes :

HRMS Training Documents

## **CATS Enter Wage Types\_Hourly Employee**

CAT2

## **Change History**

Update the following table as necessary when this document is changed:

| Date      | Name        | Change Description |
|-----------|-------------|--------------------|
| 9/7/2007  | Kelly Welsh | Initial draft      |
| 9/19/2007 | Kelly Welsh | Edits from review  |
| 10/10/07  | Kelly Welsh | Edits from review. |

**HRMS Training Documents** 

#### **Purpose**

Use this procedure to enter wage types in CATS to record an hourly employees time worked for the pay period.

### **Trigger**

Perform this procedure to enter hours worked by hourly employee.

#### **Prerequisites**

 The employee must exist in HRMS and have valid Planned Working Time (0007) established.

#### **Transaction Code**

#### CAT2

| Date     | Procedure Update Log |
|----------|----------------------|
| 9/7/2007 | Created              |

#### **Helpful Hints**

 Time reporting for hourly employees is known as Positive time Reporting. All hours worked, as well as any absences during the pay period must be entered for the employee to be paid.

**Note:** If the employee works more hours than the available hours in the pay period and is **not** to receive overtime pay, use wage type **1225** (Extra hours worked). This wage type pays straight time. If the employee is to receive overtime pay for the extra hours worked, use wage type **1223** (OT FLSA 1.5 All Agy.)

The system may display three types of messages at various points in the process. The messages you see may differ from those shown on screen shots in this procedure. The types of messages and responses are shown below:

| Message Type       | Description                                                                                                    |
|--------------------|----------------------------------------------------------------------------------------------------|
|                    | Example: Make an entry in all required fields.  Action: Fix the problem(s) and then click (Enter) to proceed.                                                      |
| Warning            | Example: Record valid from xx/xx/xxxx to 12/31/9999 delimited at end.  Action: If an action is required, perform the action. Otherwise, click  (Enter) to proceed. |
| Confirmation or Or | Example: Save your entries.  Action: Perform the required action to proceed.                                                                                       |

State of Washington HRMS

File name: Version: Training Team Draft Script
CATS\_HOURLY\_EMPLOYEE.DOC Last Modified: 12/19/2008 10:32:00 AM
Reference Number:

**HRMS Training Documents** 

### **Procedure**

1. Start the transaction using the transaction code CAT2.

#### **Time Sheet: Initial Screen**

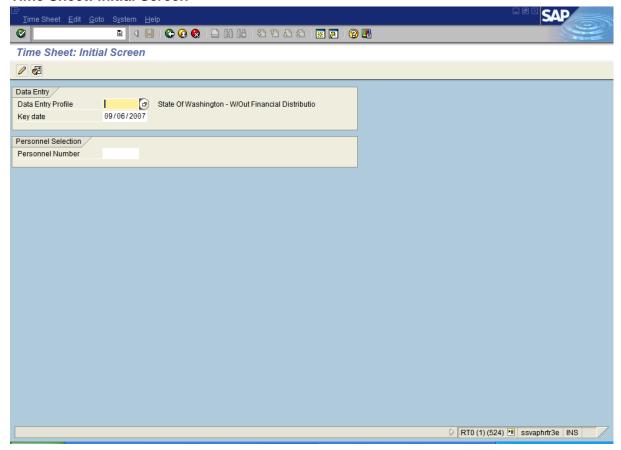

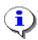

The first time that you log into CATS for the day, the data entry field may be the only field visible, to display the rest of the fields, enter a data entry profile (**SOW-1** for changes to the labor distribution, or **SOW-2** for data entry without labor distribution changes) and click (Enter).

**Note:** A Labor Distribution is where an employee's time is charged. Some employees may have one labor distribution; some may have multiple labor distributions.

State of Washington HRMS

HRMS Training Documents

## **2.** Complete the following fields:

| Field Name         | R/O/C | Description                                                                                                    |  |
|--------------------|-------|----------------------------------------------------------------------------------------------------|--|
| Data Entry Profile | R     | This profile is used to pull employee time data for time recording purposes. Use <b>SOW-1</b> for labor distribution changes and <b>SOW-2</b> for data entry without labor distribution changes. <b>Example:</b> SOW-2 |  |
| Key date           | R     | The date in which time will be entered for. Enter the first day of the pay period.                                                                                                    |  |
|                    |       | This field will default to date of entry date. <b>Example:</b> 9/1/2007                                                                                                    |  |
| Personnel Number   | R     | The employee's unique identifying number. <b>Example:</b> 134907                                                                                                    |  |

### **Time Sheet: Initial Screen**

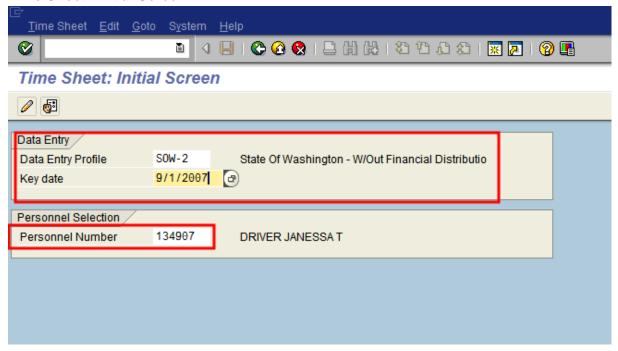

3. Click (Enter Time) to open the Time Sheet: Data Entry View Screen.

State of Washington HRMS

**HRMS Training Documents** 

### **Time Sheet: Data Entry View**

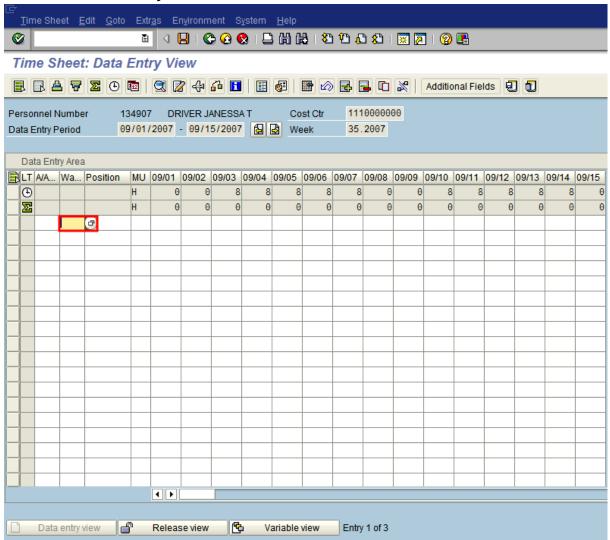

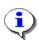

The timesheet defaults to the current period. If you need to enter in a different period, click on the (Previous Screen) to display up to two pay periods in the past, or click on (Next Screen) to display up to two pay periods in the future. If you need to enter time further back than two pay periods, you will need to enter a new Key date on the *Time Sheet: Initial Screen. See Step 2.* 

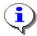

The first gray row in the Data Entry Area shows the employee's available hours based on his/her assigned work schedule during the period.

Title: CATS Enter Wage Types\_Hourly Employee

# Processes : Sub-Processes :

HRMS Training Documents

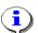

The second gray row in the Data Entry Area shows the sum of the hours entered for absences and attendances. Wage type hours enter do **NOT** display in this row.

**4.** Complete the following fields:

| Field Name | R/O/C | Description                                                                                                    |
|------------|-------|----------------------------------------------------------------------------------------------------|
| Wage type  | R     | This is an object in Payroll and Personnel Administration which stores amounts or time units that are used to calculate pay and deductions, store results, and determine statistics. It separates amounts and time units for various business processes. It enables the system to process amounts and time units in different ways during the payroll run |
|            |       | Example: 1200 (Regular Working Time hourly)                                                                                                    |

5. Click (Matchcode) to open the selection list.

State of Washington HRMS

**HRMS Training Documents** 

## Wage type (1) 48 Entries found

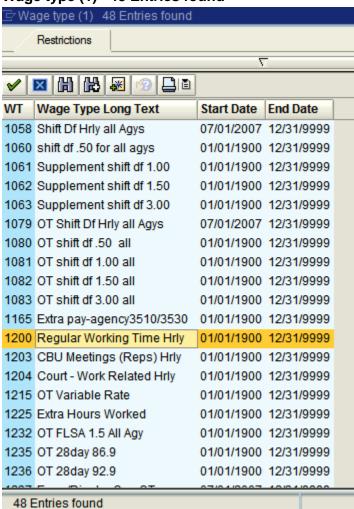

Double-click 1200 Regular Working Time Hrly 01/01/1900 12/31/9999 6.

State of Washington HRMS

File name: CATS\_HOURLY\_EMPLOYEE.DOC Last Modified: 12/19/2008 10:32:00 AM **Reference Number:** 

HRMS Training Documents

### **Time Sheet: Data Entry View**

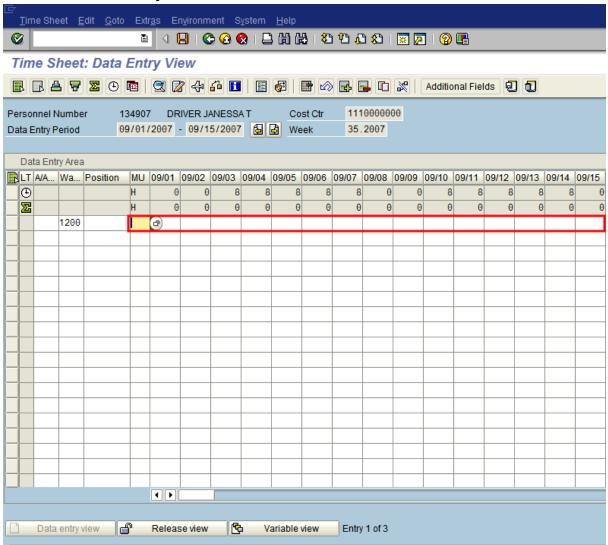

### **7.** Complete the following fields:

| Field Name | R/O/C | Description                                      |
|------------|-------|--------------------------------------------------|
| MU         | R     | This is the unit in which an object is measured. |
|            |       | HR stands for Hours  Example: HR                 |

State of Washington HRMS

File name: Version: Training Team Draft Script CATS\_HOURLY\_EMPLOYEE.DOC Last Modified: 12/19/2008 10:32:00 AM Reference Number:

HRMS Training Documents

| Field Name                     | R/O/C | Description                                                                             |
|--------------------------------|-------|-----------------------------------------------------------------------------------------|
| Time Sheet Cell below the cell | R     | This is the day of week in month/day format instead of Monday, Tuesday etc.             |
|                                |       | Enter the number of hours worked by the employee on each of the scheduled working days. |
|                                |       | Example: 8.0                                                                            |

8. Click (Check Entries) to check the time entries.

## **Time Sheet: Data Entry View**

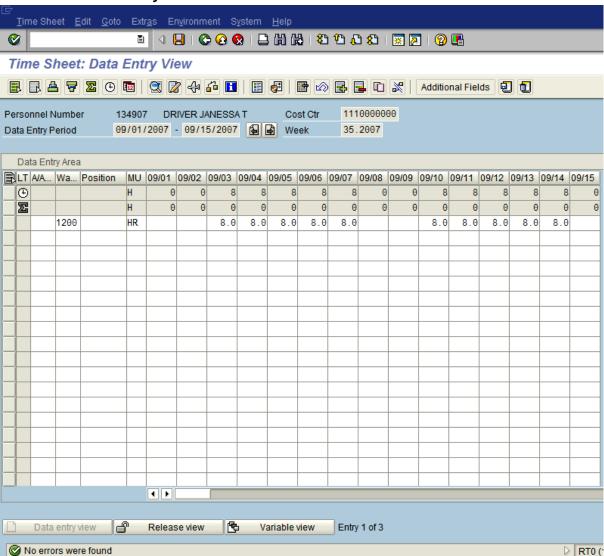

HRMS Training Documents

9. Click (Save) to save.

### **Time Sheet: Initial Screen**

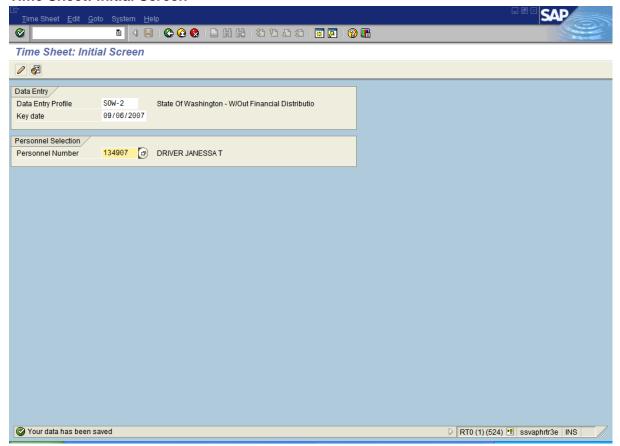

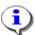

The system displays the message, "Your data has been saved."

**10.** You have completed this transaction.

### Result

You have successfully entered wage types into HRMS using CATS.

### **Comments**

None.

State of Washington HRMS

File name: Version: Training Team Draft Script CATS\_HOURLY\_EMPLOYEE.DOC Last Modified: 12/19/2008 10:32:00 AM Reference Number: